Dall'AA 2023/24 cambia la modalità di iscrizione e scelta degli insegnamenti erogati come Corsi singoli. Dopo esserti autenticato in Esse 3 con lo SPID, per effettuare la preiscrizione on line devi accedere al Menu di Esse3>Segreteria>Immatricolazione:

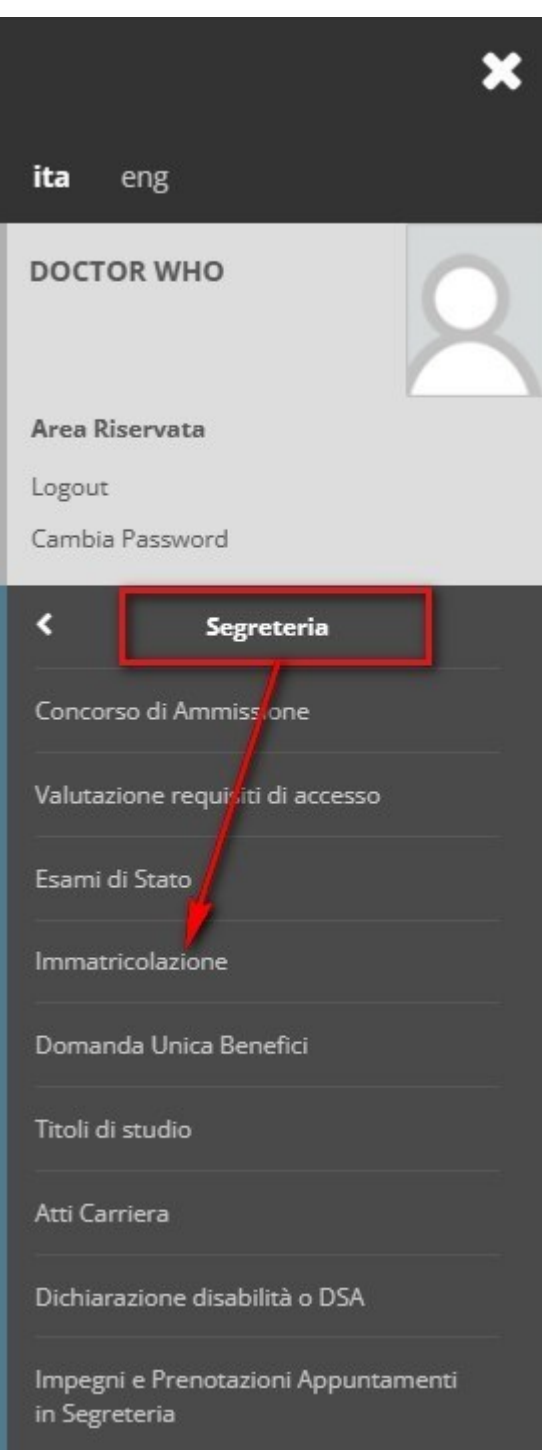

### Immatricolazione

Attraverso questa sezione è possibile effettuare la pre-immatricolazione a tutti i corsi di laurea, laurea specialistica/magistrale e laurea magistrale a ciclo unico, master, corsi di perfezionamento, corsi singoli. Per iscrizione ai concorsi dei corsi ad accesso programmato: Concorso di Ammissione (a destra della pagina) Per pre-immatricolarsi a tutti i corsi: Clicca il pulsante Immatricolazione

Through the following pages you can proceed with the enrolment for the study program chosen

Immatricolazione

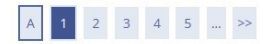

#### Immatricolazione: Scelta tipo domanda di Immatricolazione

In questa pagina è presentata la scelta del tipo di domanda di Immatricolazione.

Scegli:

- Immatricolazione standard se è la prima volta che ti immatricoli ad una Università Italiana o intendi immatricolarti ad una laurea magistrale, ad una scuola di specializzazione, ai corsi singoli o a un corso post-lauream
- 
- $\ddot{\phantom{0}}$
- Trasferimento in Ingresso se sei ancora iscritto ad un'altra Università italiana e vuol trasferirti all'Ateneo veronese<br>Studente Decaduto se sei iscritto ad un'Università italiana e sono passati otto anni dall'ultimo esame · Studente Rinunciatario se sei già stato iscritto ad un'altra università Italiana e hai concluso gli studi a seguito di una tua domanda di rinuncia esplicita.

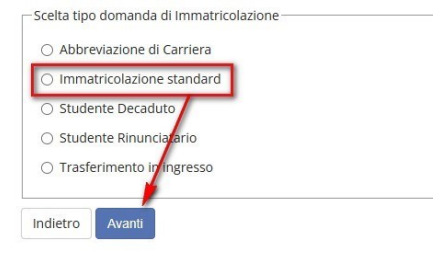

### Selezionare il campo proposto e procedere

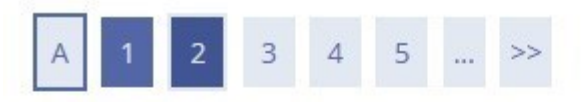

# Immatricolazione:

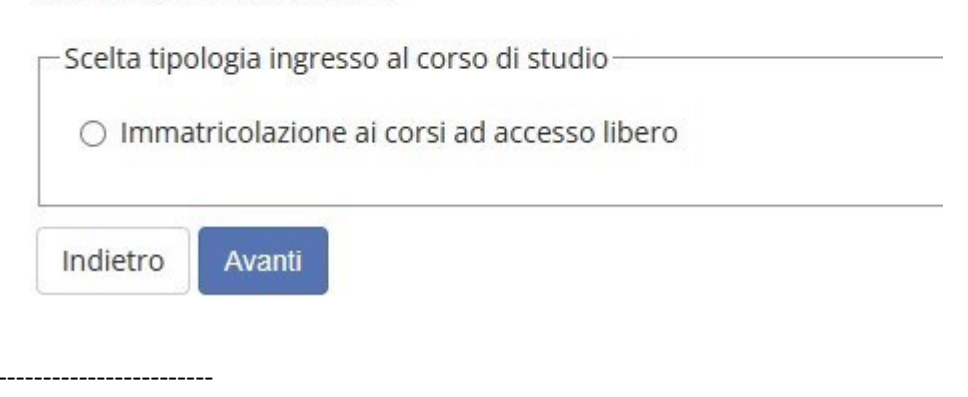

# A << - 2 3 4 5 6 - >

#### Immatricolazione: Scelta tipologia corso di studio

Scegliere Corso singolo solo se si desidera iscriversi agli insegnamenti singoli offerti in un corso di studio (NO post-lauream).

Prima di procedere con l'iscrizione ai **corsi singoli**, leggere attentamente la procedura da seguire all'indirizzo <u>Modalità di iscrizione ai corsi singoli</u>, scaricare il modulo e caricarlo già compilato. N.B.: si possono  $\mathbf{u}$   $\mathbf{u}$   $\mathbf{u}$ 

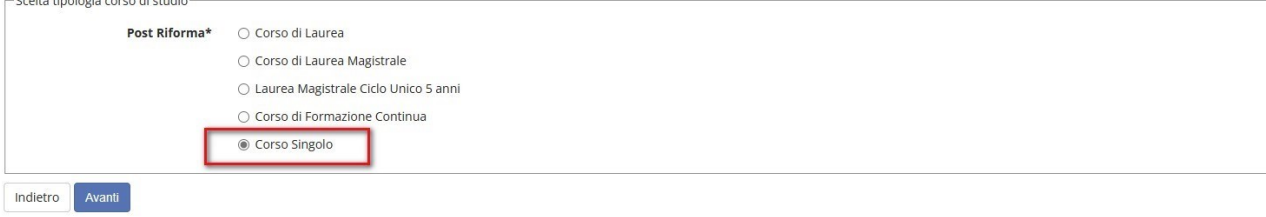

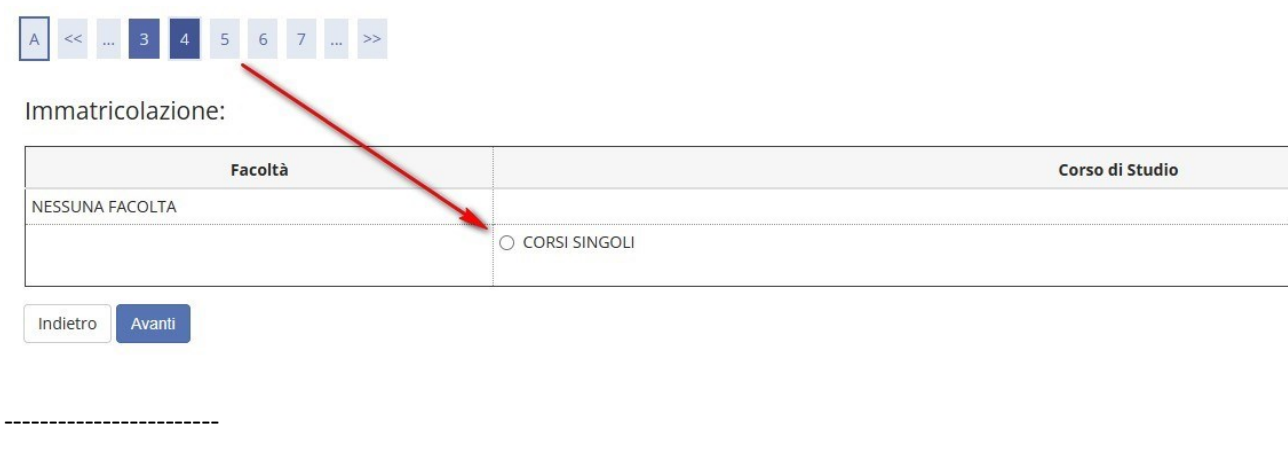

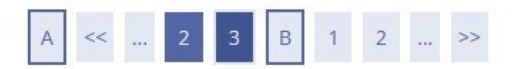

# Conferma scelta Corso di Studio

Se le scelte sono corrette, procedi con la conferma, altrimenti utilizza il tasto "Indietro" per apportare le modifiche.

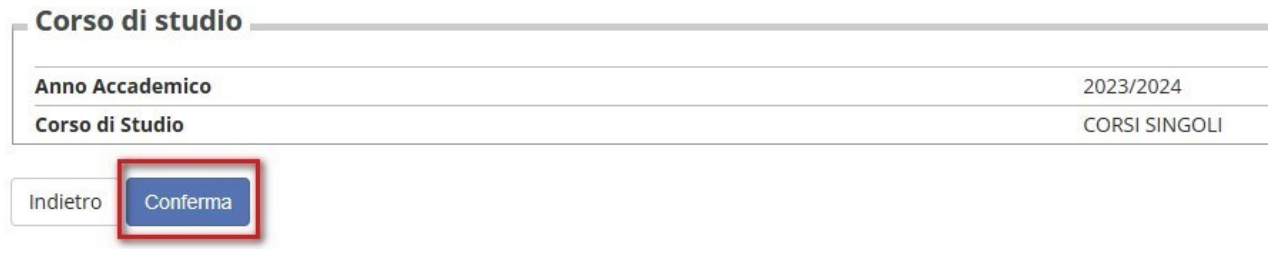

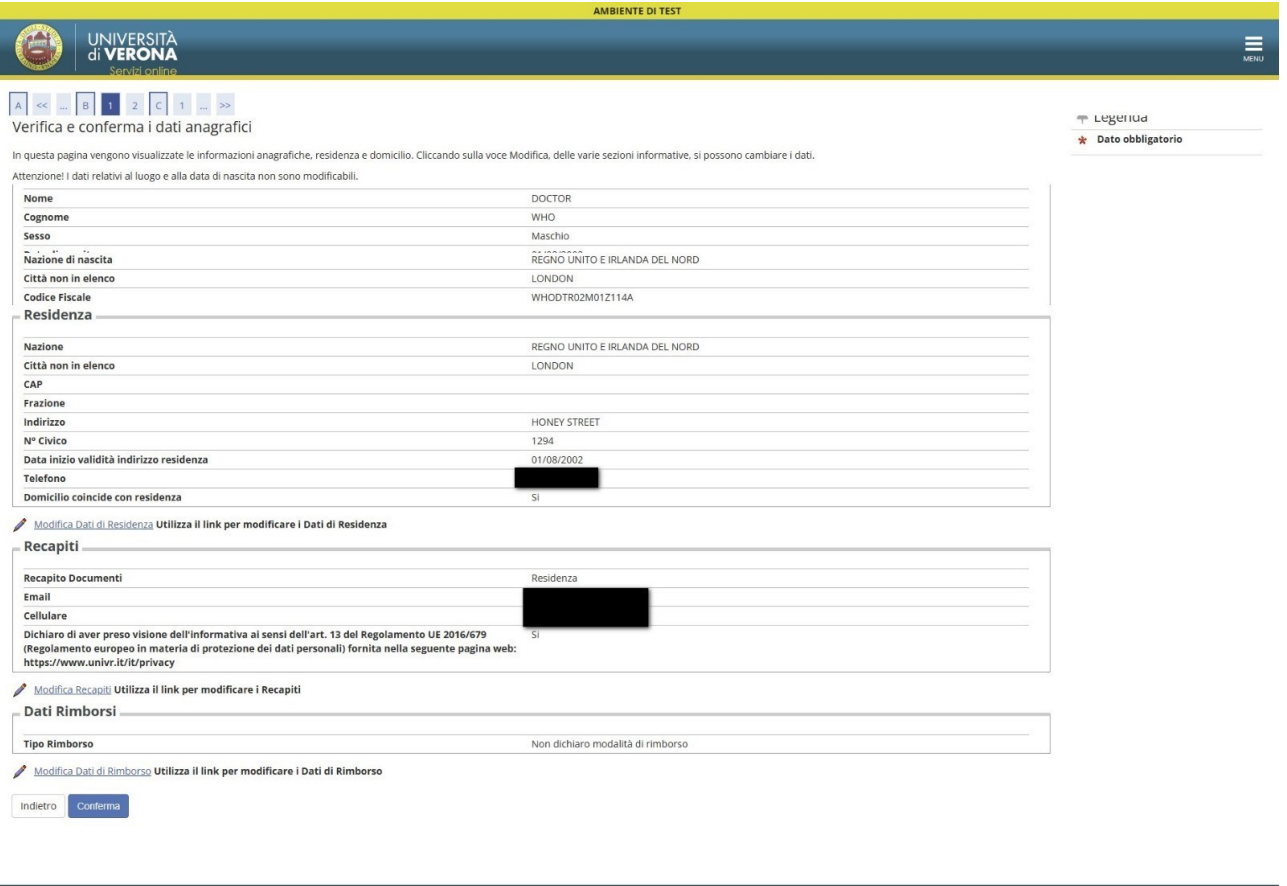

kie | © CINECA<br>kie | © CINECA

### Dopo la Conferma inserire i dati del documento d'identità e la copia dello stesso, come allegato:

#### Documento di Identità

Riepilogo dati inseriti. Se riscontri inesattezze o intendi modificare il documento clicca su Modifica documento d'identità

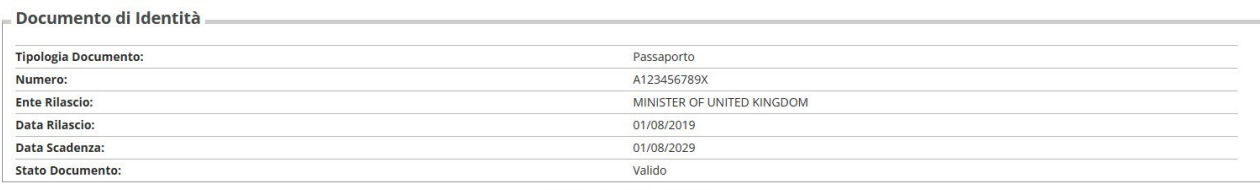

Modifica documento d'identità

#### Lista allegati: è necessario inserire la scansione del documento per poter proseguire

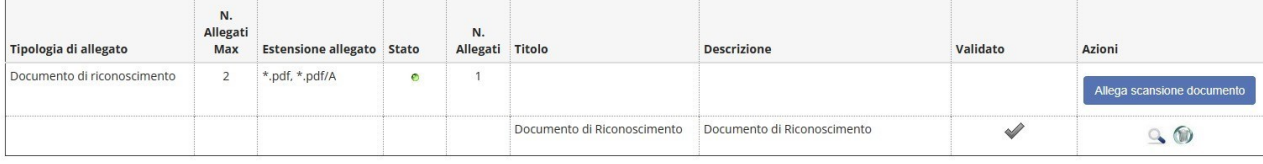

# Prosegui

### <u> 1999 - Jan Jan Jan Jan Jan</u>

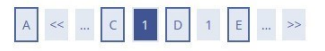

#### Documenti di identità

Se intendi modificare il documento inserito in fase di registrazione o aggiungere la scansione dello stesso, clicca sulla lente di ingrandimento.

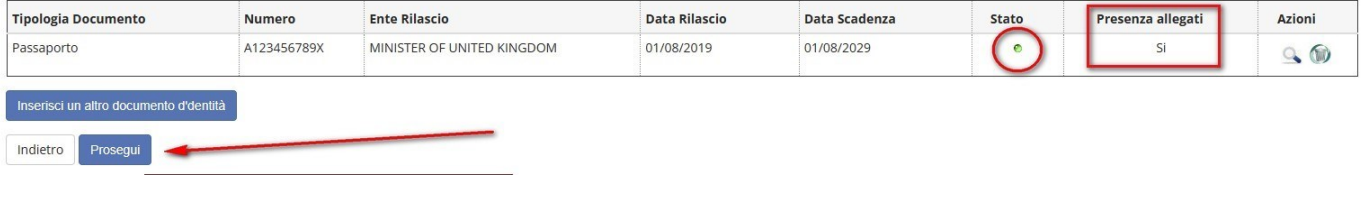

--------------------

# Registrazione dati anagrafici:Foto personale

La foto deve essere:

- · di tipo "immagine frontale" e deve riportare solo il soggetto
- · recente (non più di sei mesi)
- · di dimensione 40-45 mm di altezza per 32-35 mm di larghezza
- · senza scritte e non danneggiata
- · con sfondo uniforme, di preferenza grigio chiaro, crema, celeste o bianco
- · a fuoco e chiaramente distinguibile

• in formato .jpg

Selezionare la foto da caricare e premere il pulsante "Upload Foto".

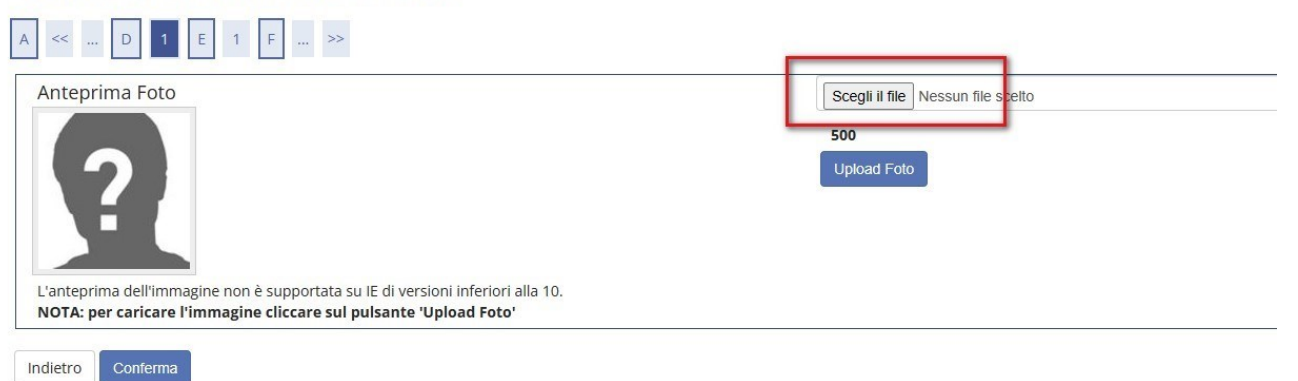

**ISTRUZIONI PER L'ACQUISIZIONE DELLA FOTO** 

## Registrazione dati anagrafici:Foto personale

La foto deve essere:

- · di tipo "immagine frontale" e deve riportare solo il soggetto
- recente (non più di sei mesi)<br>• di dimensione 40-45 mm di altezza per 32-35 mm di larghezza
- 
- outline insurance were interested by the second with the senza scribe<br>
senza scribte e non danneggiata<br>
con sfondo uniforme, di preferenza grigio chiaro, crema, celeste o bianco
- · a fuoco e chiaramente distinguibile
- in formato .jpg

Selezionare la foto da caricare e premere il pulsante "Upload Foto".

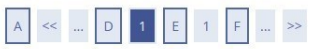

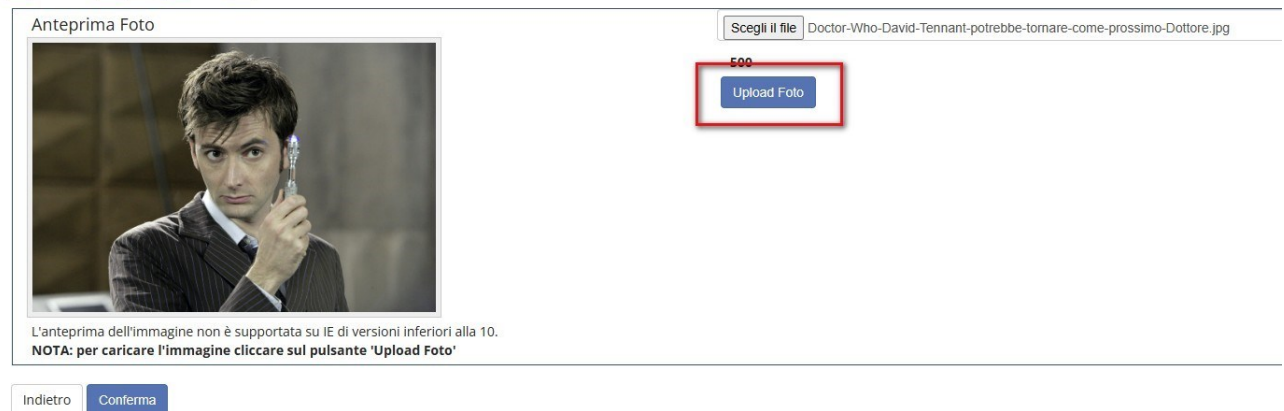

**ISTRUZIONI PER L'ACQUISIZIONE DELLA FOTO** 

# Registrazione dati anagrafici:Foto personale

La foto deve essere:

- · di tipo "immagine frontale" e deve riportare solo il soggetto
- · recente (non più di sei mesi)
- · di dimensione 40-45 mm di altezza per 32-35 mm di larghezza
- · senza scritte e non danneggiata
- · con sfondo uniforme, di preferenza grigio chiaro, crema, celeste o bianco
- · a fuoco e chiaramente distinguibile
- in formato .jpg

Selezionare la foto da caricare e premere il pulsante "Upload Foto".

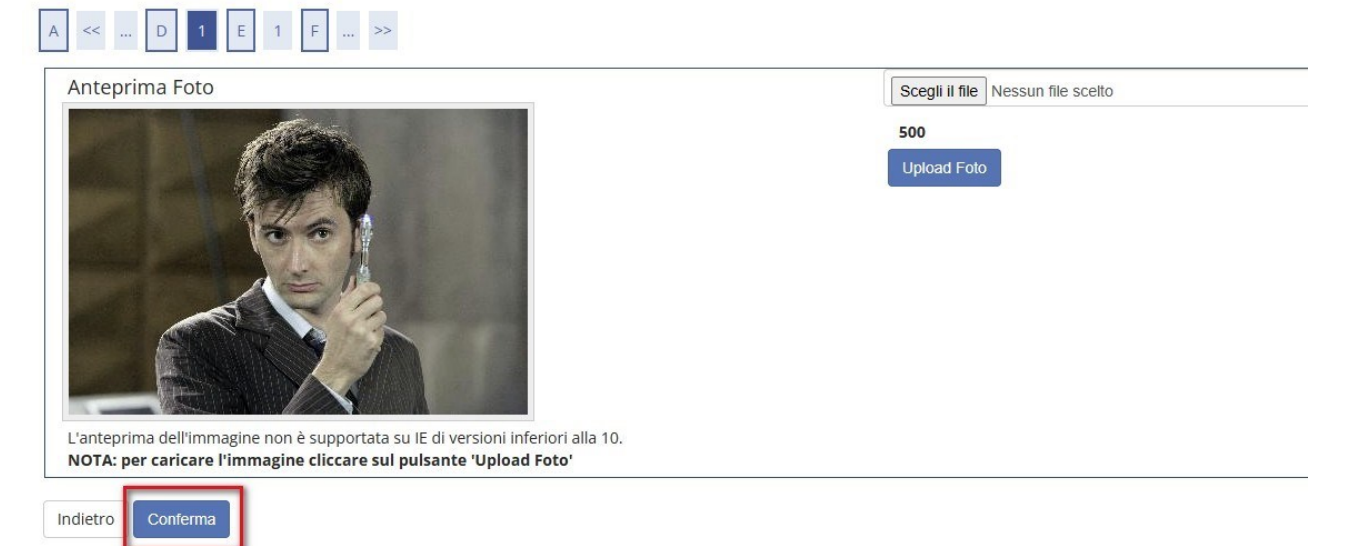

--------------------

**ISTRUZIONI PER L'ACQUISIZIONE DELLA FOTO** 

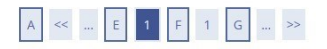

#### Dettaglio titoli di accesso richiesti

Inserire il/i titolo/i valido/i per l'accesso

N.B.: Se una tipologia di titolo tra quelle proposte è già presente nel sistema (es. studente laureato nell'Ateneo di Verona), il dato viene caricato in automatico; verificare se è il titolo corretto per l'accesso.

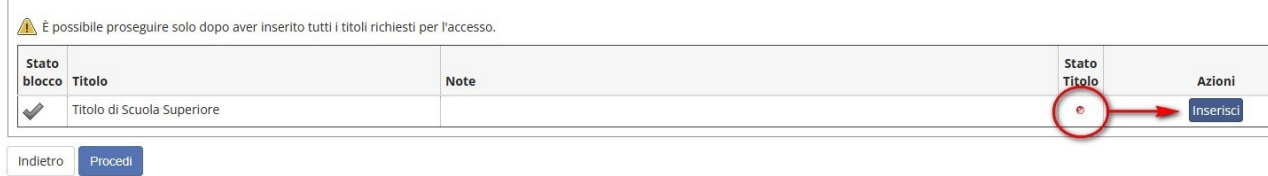

### Dettaglio titoli richiesti

Per proseguire è necessario indicare la Nazione (italiana o straniera) e l'istituto (italiano o straniero) nel quale il titolo sarà o è stato già conseguito.

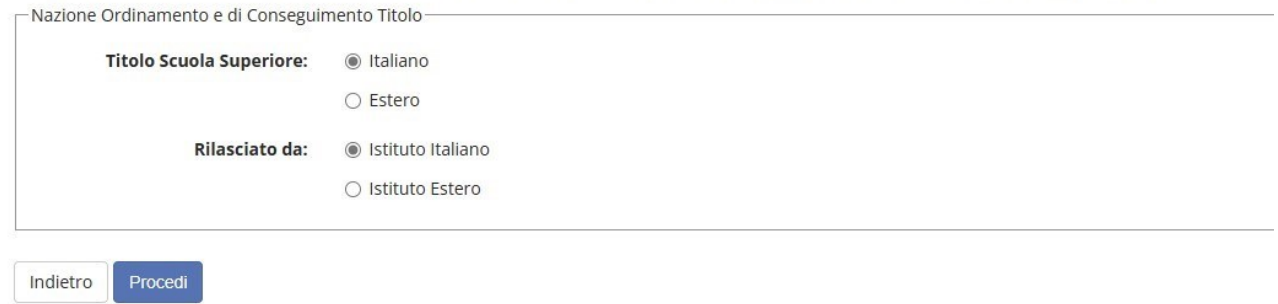

### Ricerca scuola secondaria di secondo grado

Effettua la ricerca della scuola impostando i filtri (Provincia, Comune, tipo istituto...), quindi seleziona la scuola tra quelle che compariranno nella lista.

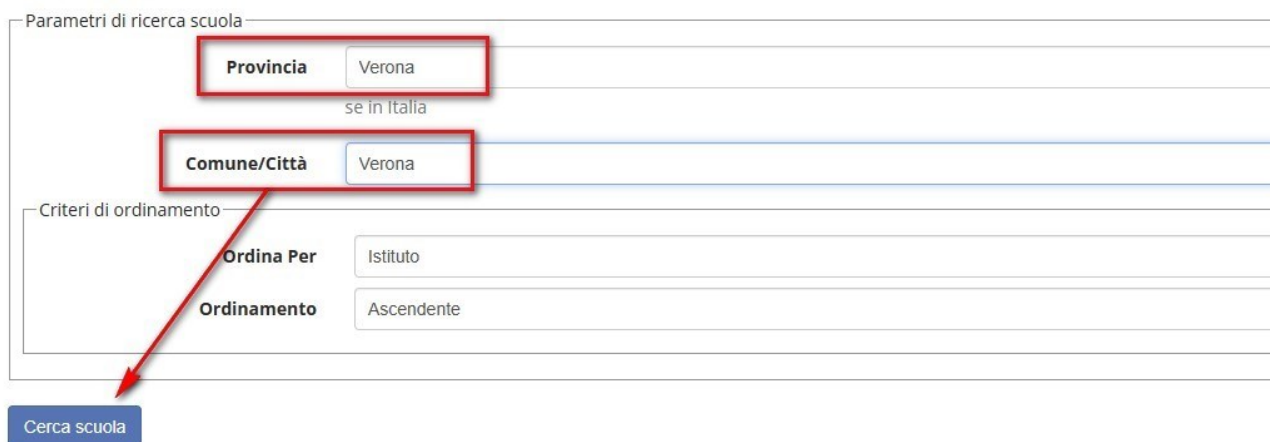

### Seleziona la scuola e clicca il pulsante procedi che trovi in fondo alla pagina

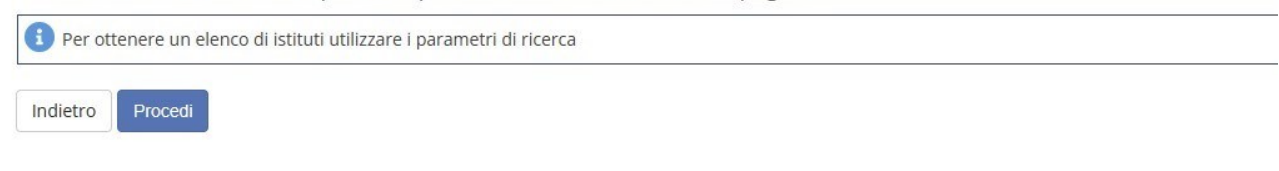

Seleziona la scuola e clicca il pulsante procedi che trovi in fondo alla pagina

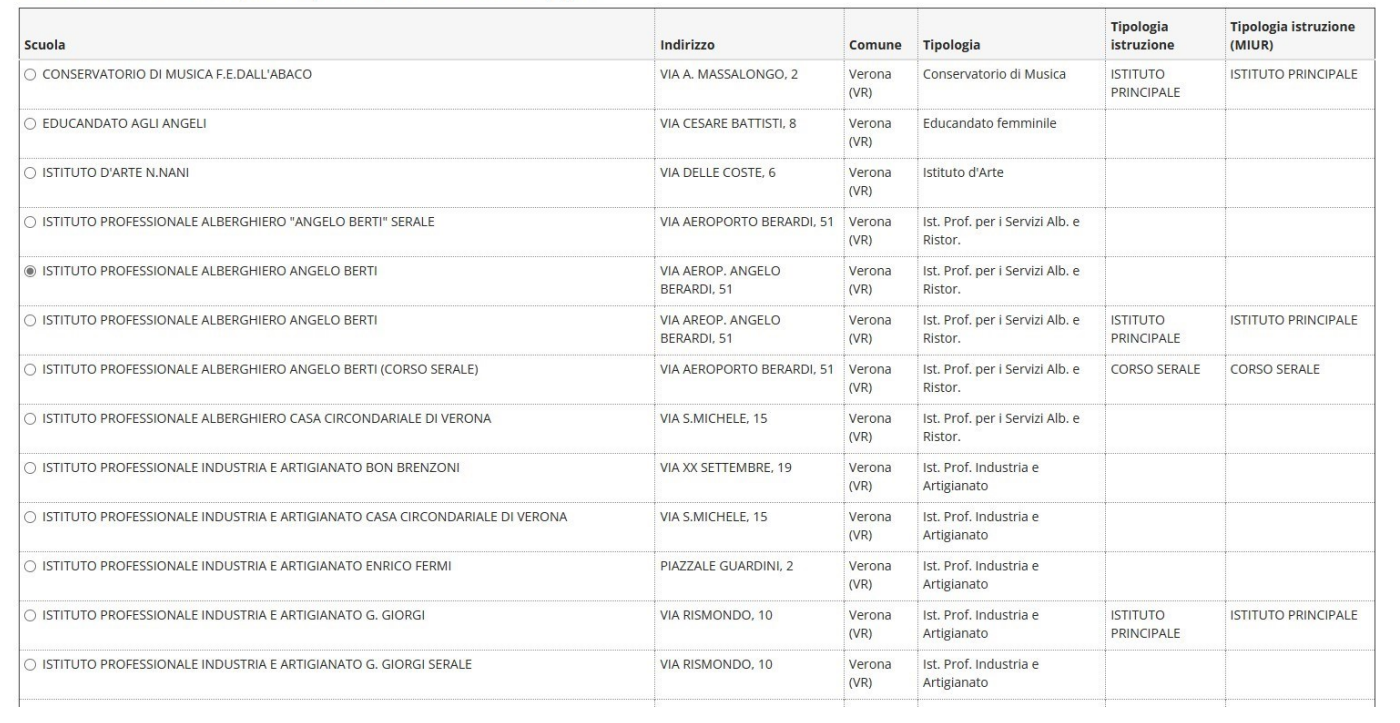

# Dati del titolo di studio

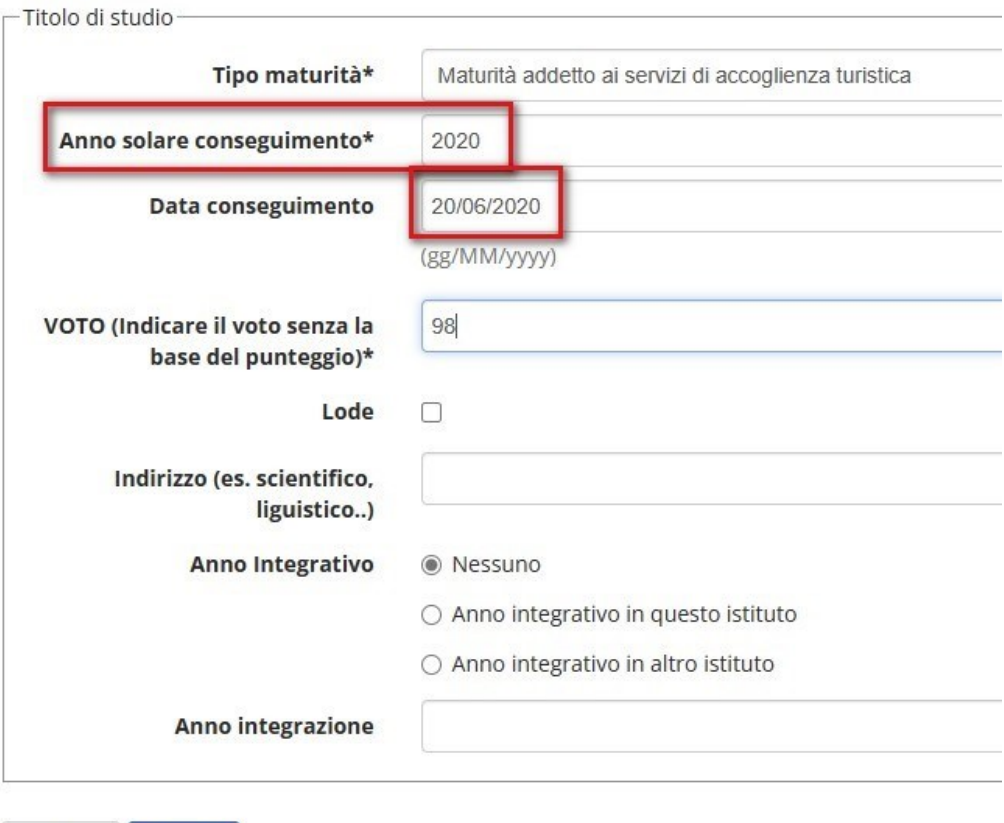

Indietro

-----------------------

Procedi

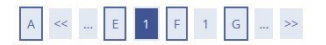

#### Dettaglio titoli di accesso richiesti

#### Inserire il/i titolo/i valido/i per l'accesso

N.B.: Se una tipologia di titolo tra quelle proposte è già presente nel sistema (es. studente laureato nell'Ateneo di Verona), il dato viene caricato in automatico; verificare se è il titolo corretto per l'accesso.

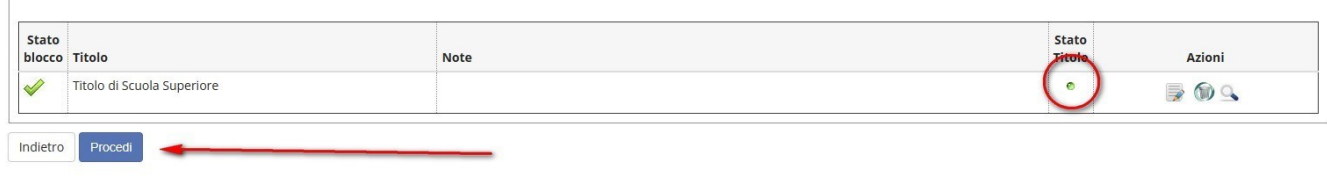

Per poter seguire corsi singoli provenienti da un corso di studi magistrale devi essere in possesso della laurea triennale, devi pertanto caricare on line anche la relativa autocertificazione:

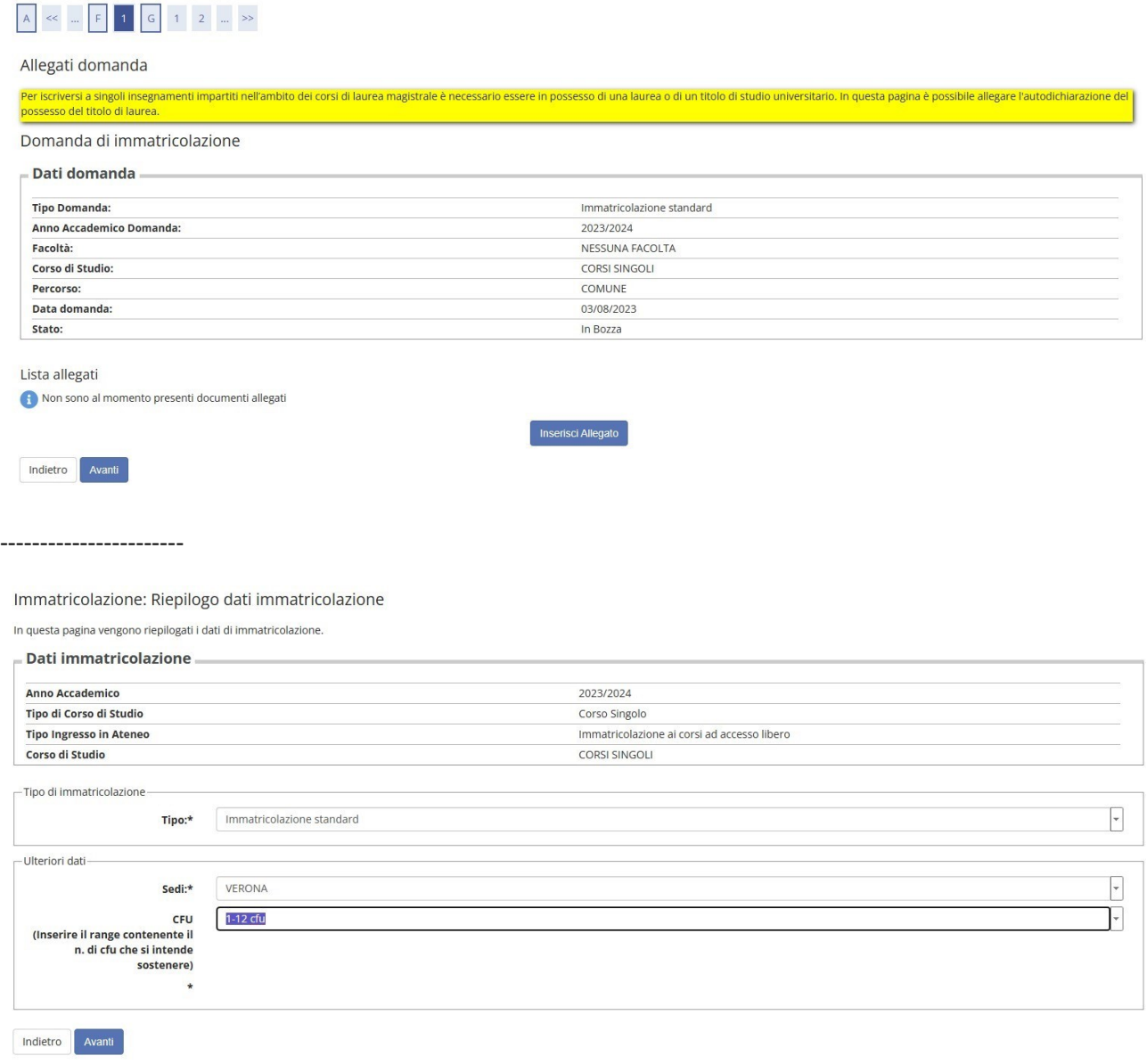

------------------------

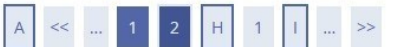

### Conferma scelte precedenti

In questa pagina sono riepilogate tutte le scelte impostate. Se corrette, procedi con la conferma, altrimenti utilizza il tasto "Indietro" per apportare le modifiche.

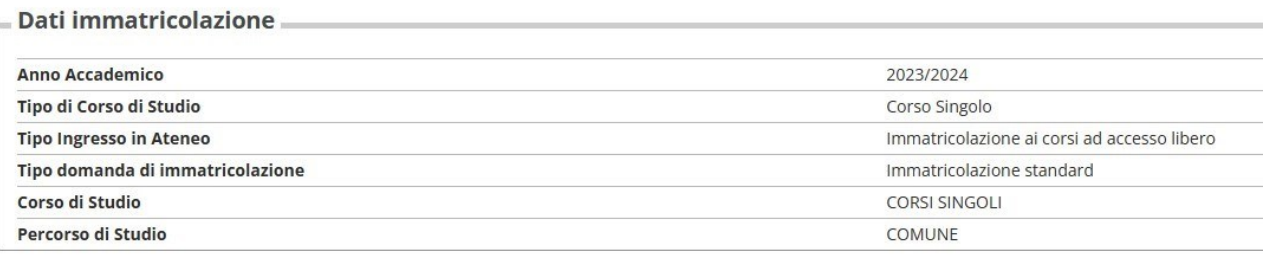

# $-$  Altri Dati di Immatricolazione  $-$

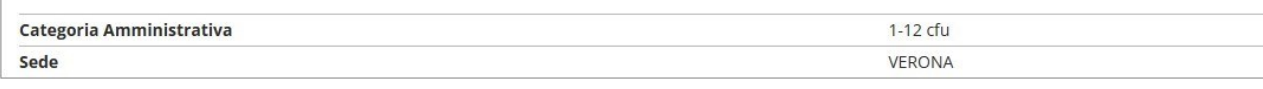

Indietro Conferma

 $\sim$ 

#### ----------------------

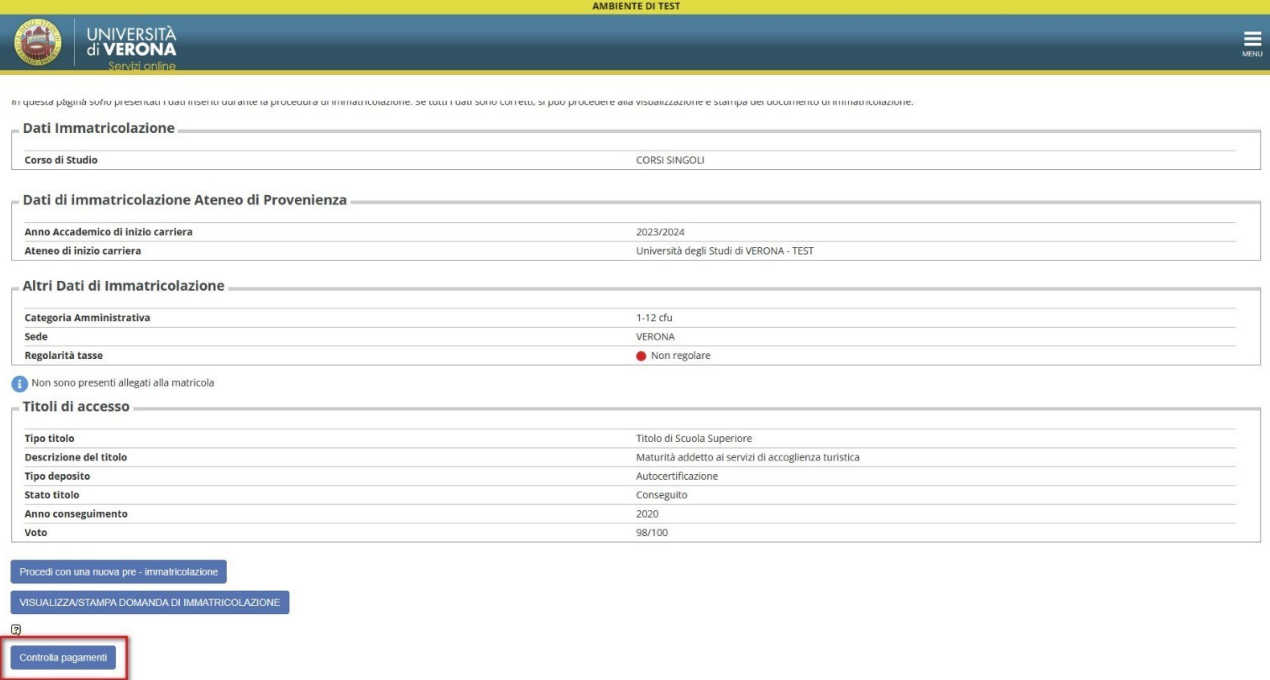

i ei

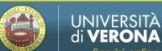

### $\#$  > Tasse

#### COME LEGGERE LE INFORMAZIONI CONTENUTE IN QUESTA PAGINA

1) NELLA PRIMA SEZIONE trovi gli ADDEBITI FATTURATI con:

- gruppo di corso di studi di appartenenza<br>- eventuali incenti applical e benefici goduli<br>- eventuali incentivi assegnati (incentivo voto maturità, incentivo mento laureati, supermento) o applicazione della maggiorazione f

AMBIENTE DI TEST

b) l'elenco dei RIMBORSI erogati (importi con segno negativo).<br>Cliccando sul numero di fattura potrai visualizzare il relativo dettaglio

2) NELLA SECONDA SEZIONE, in fondo a questa pagina, se attiva, trovi i **RIMBORSI DA EROGARE** (importi con segno negativo).<br>Questi importi sono imborsi in lavorazione, relativi alle voci specificate (contributi universitant

#### COME SAPERE SE DEVI PAGARE LA SECONDA E/O TERZA RATA

Se nella sezione RIMBORSI, erogati o da erogare, la voce CONTRIBUTI UNIVERSITARI ha segno negativo, significa che ti verrà restituito l'importo indicato e non dovrai pagare né la seconda né la terza rata universitaria.

ATTENZIONE: tutti i rimborsi a te spettanti avverranno esclusivamente tramite bonifico sulfIBAN, del conto corrente o canta prepagata abilitata a ricevere bonfici. a te intestato cointestato che hai inserito via web (non s

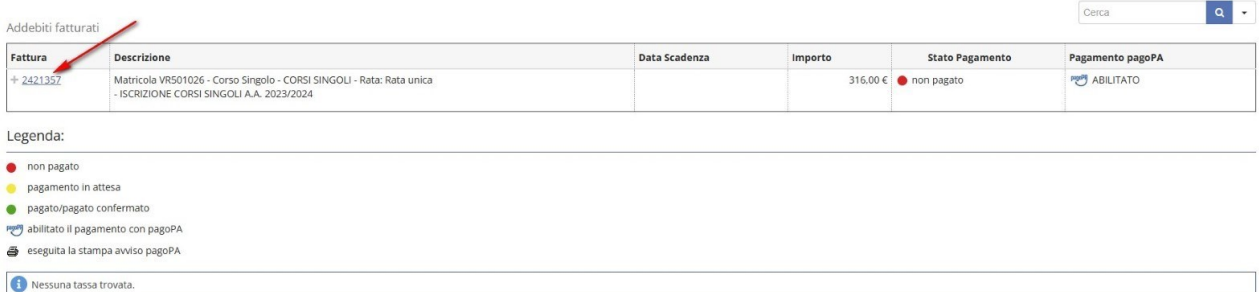

----------------------

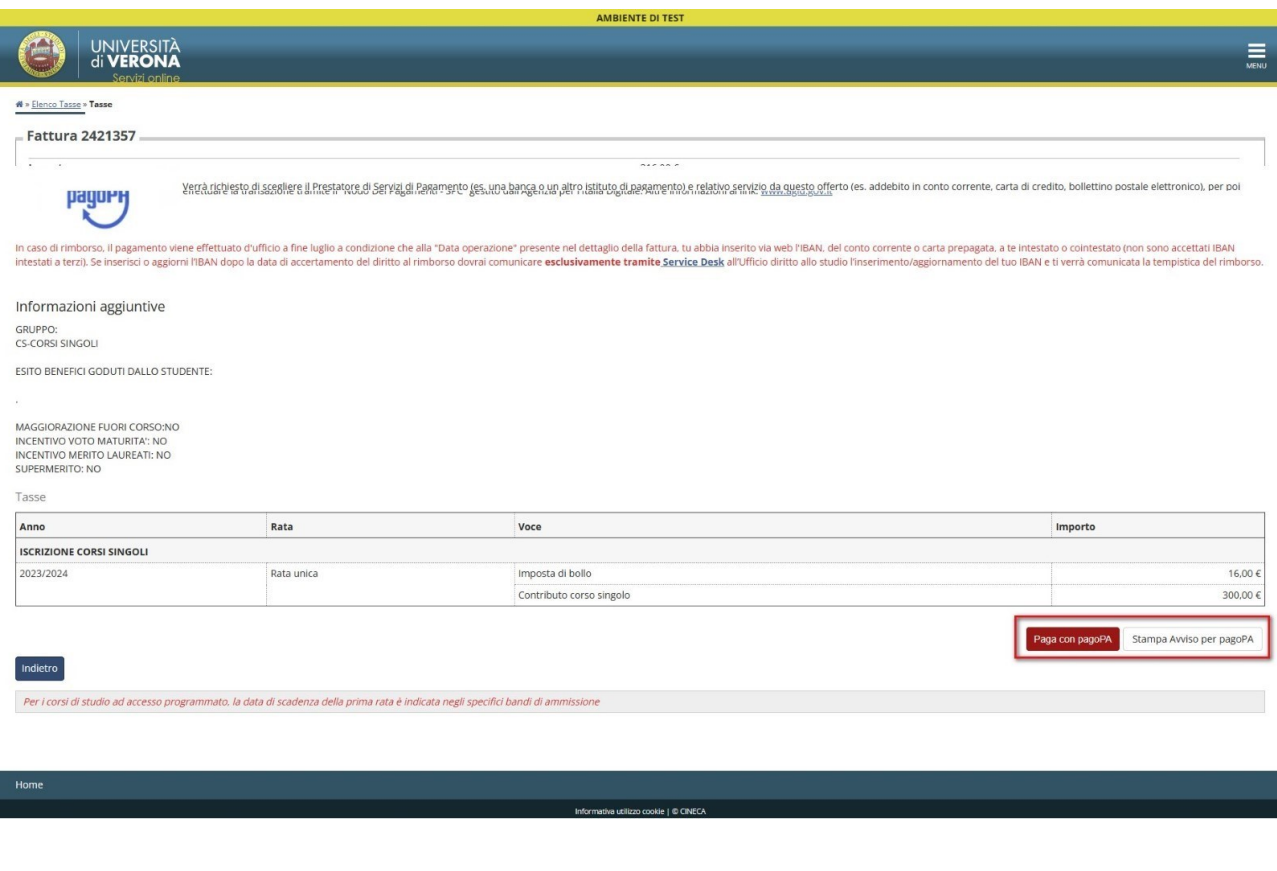

------------------------

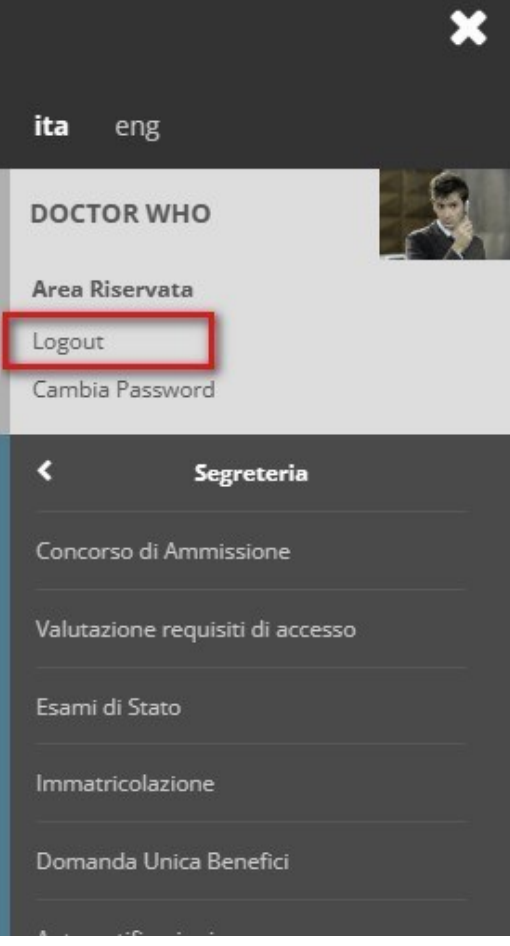

Attendere la mail che confermerà l'avvenuta immatricolazione, che potrebbe arrivare dopo alcuni giorni dal pagamento, poiché gli uffici amministrativi devono effettuare i necessari controlli di regolarità, prima di poter perfezionare l'immatricolazione.

Quando le credenziali saranno attive si potrà compilare il piano di studi, dopo aver effettuato il login, accedendo alla propria area riservata in Esse3 con id utente e password e aprendo la voce Piano di studio.

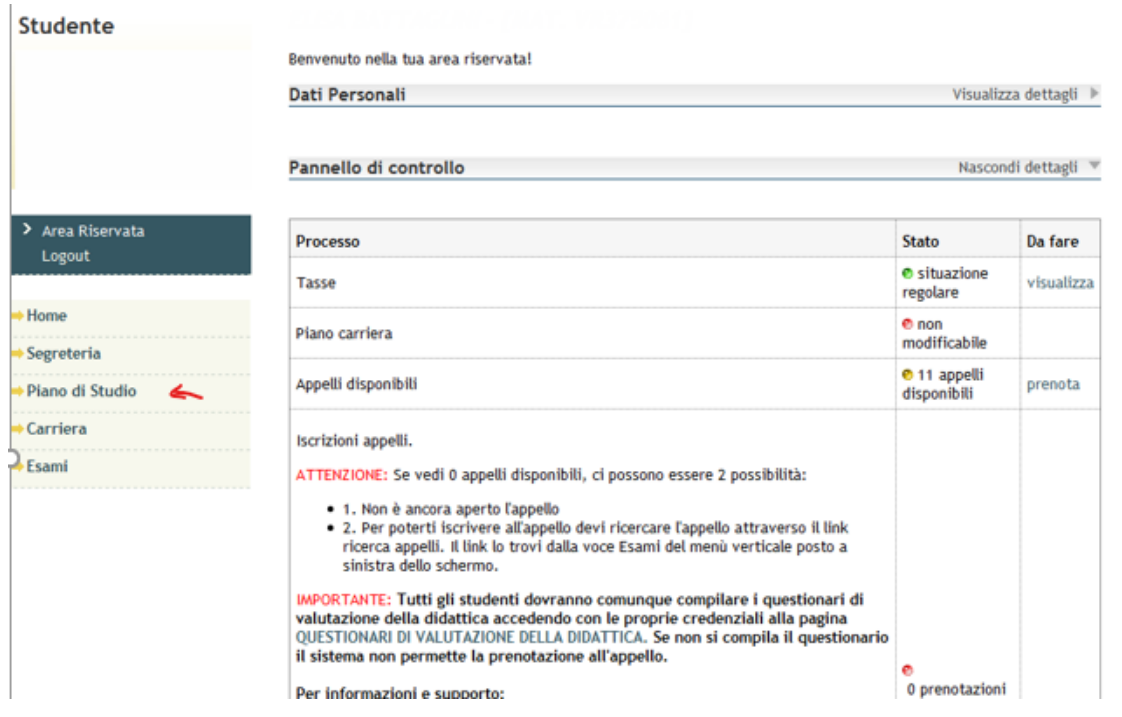